## **Cara Menjalankan Program**

Untuk menjalankan program ada beberapa step yang harus dijalankan :

1. Masuk ke directori  $/E$  yang terdapat master program

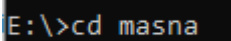

2. Ketikkan perintah "Scripts\activate.bat" kemudian tekan enter

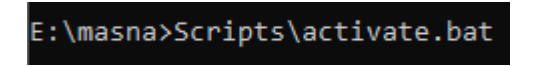

3. Masuk ke 'app\admin'

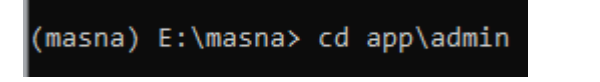

4. Ketik perintah 'flask run' di command line maka program otomatis akan

berjalan

```
(masna) E:\masna\app\admin>flask run<br>* Serving Flask app "main.py"<br>* Environment: production
   Use a production WSGI server instead.
% Debug mode: off<br>* Debug mode: off<br>* Running on http://127.0.0.1:5000/ (Press CTRL+C to quit)
```
5. Pada browser ketikkan localhost:5000 maka akan tampil program ketika

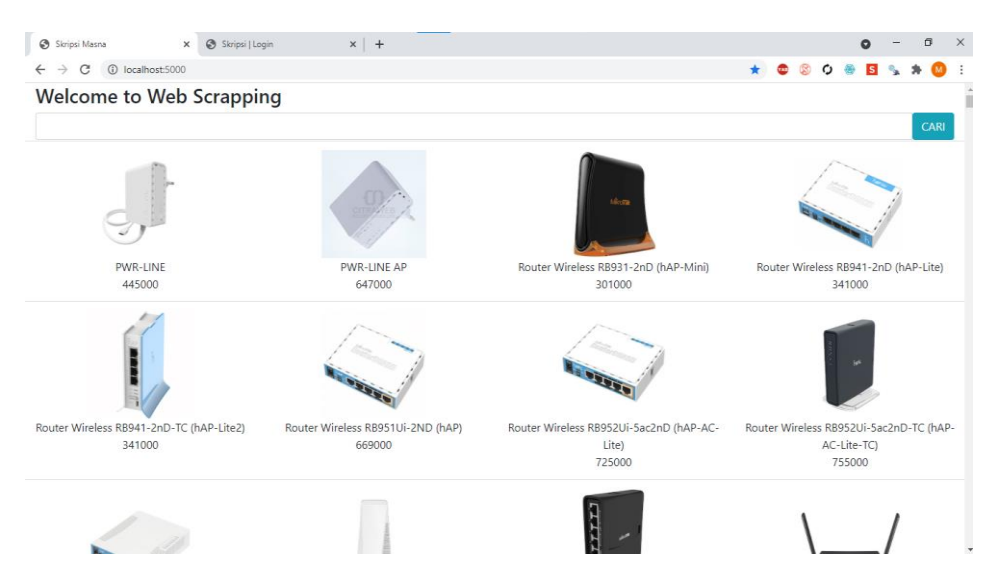

sudah berjalan

6. Untuk masuk ke halaman admin ketikan localhost:5000/login dengan password admin dan username admin

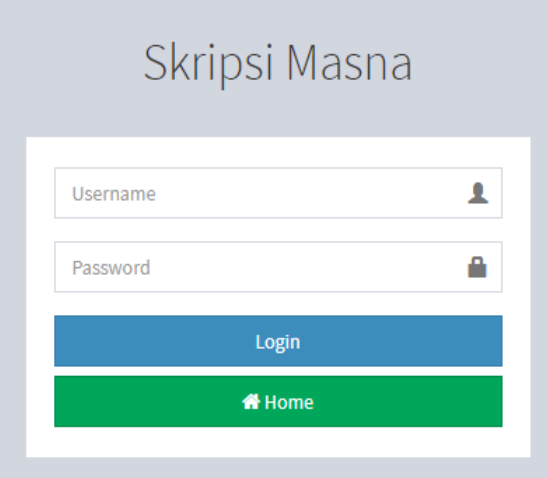

7. Setelah melakukan login maka akn muncul tampilan awal halaman admin yang digunakan untuk melakukan scraping dan edit data.

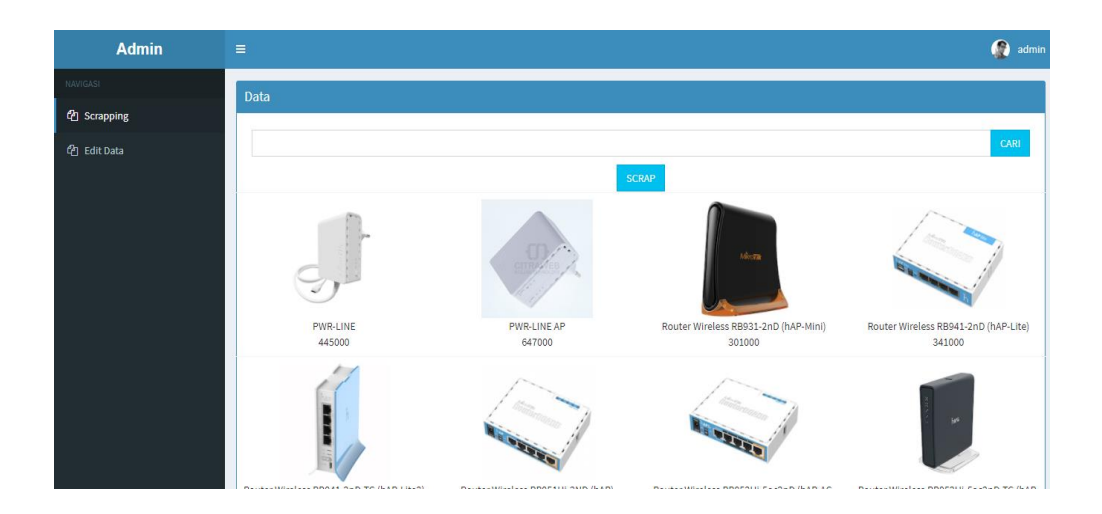